TI-nspire

# **Four Fours Teacher Notes**

## **Introduction**

Can you calculate each of the integers from 1 to 100, using just the digit 4 four times, together with mathematical operations and symbols? The document entitled **FourFours.tns** provides a workspace for students to tackle this activity.

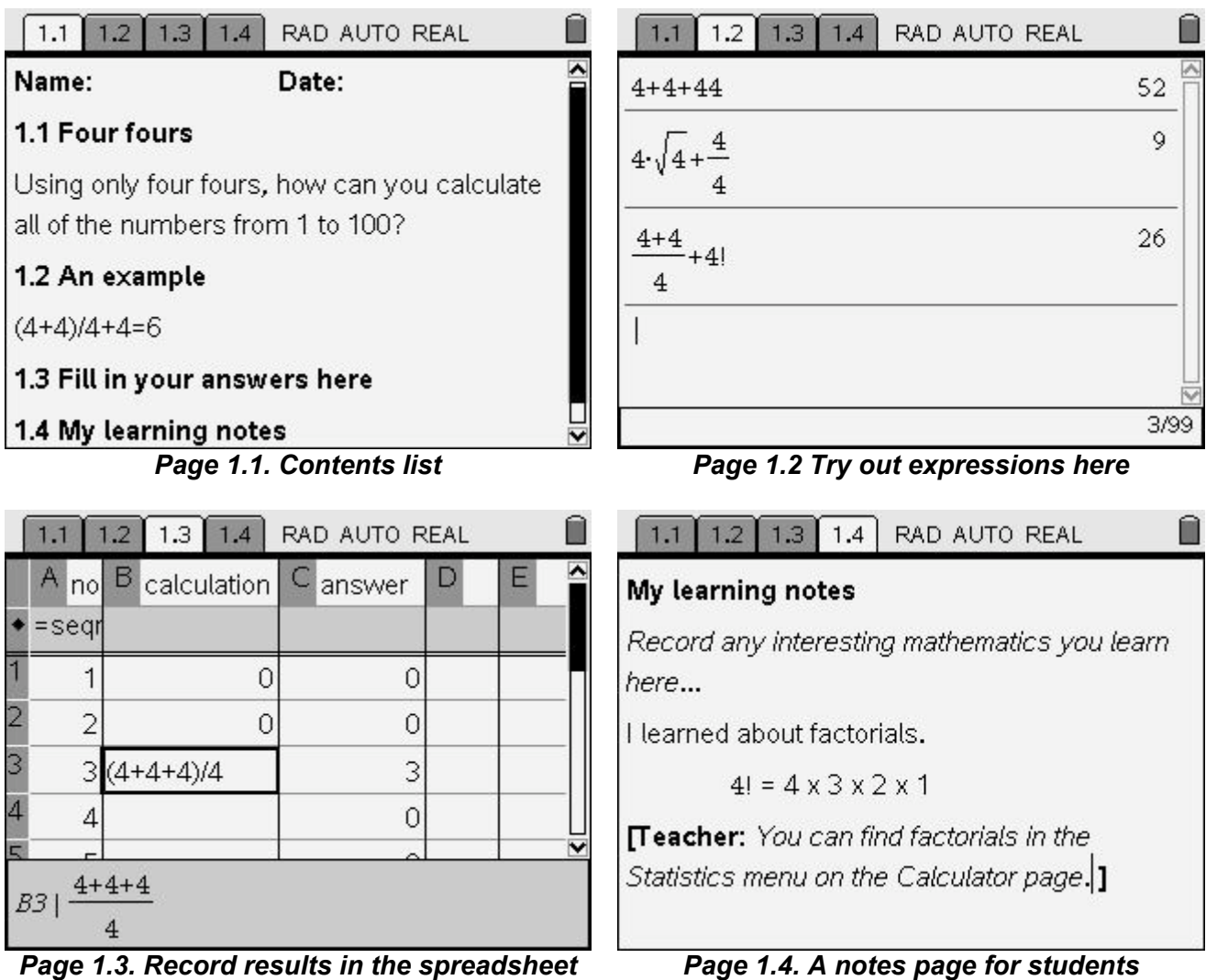

This document has been developed from an initial idea by Cindy Hunt and Linda Lewendon of Davison High School, Worthing.

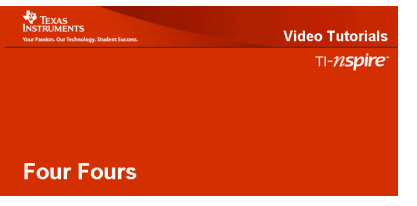

In addition to these notes, there is also a short video tutorial showing how to use the TI-Nspire document.

# **How to copy an expression to the spreadsheet**

Found an expression to record? This one gives the answer 3.

Highlight the expression: use the  $\triangle$  key.

To copy it:

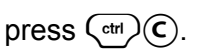

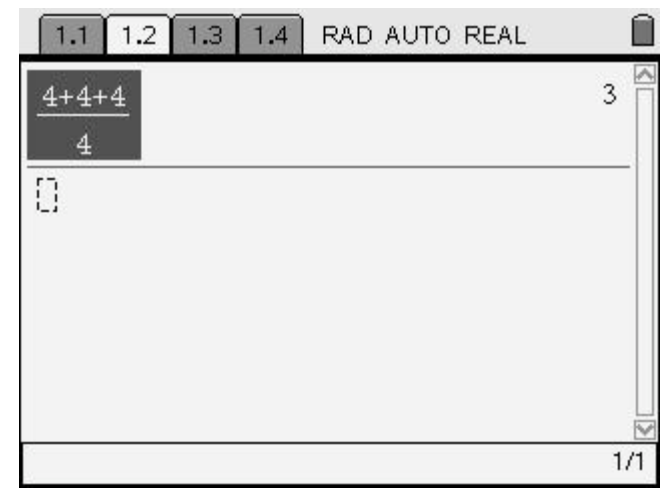

*Highlight the expression to copy*

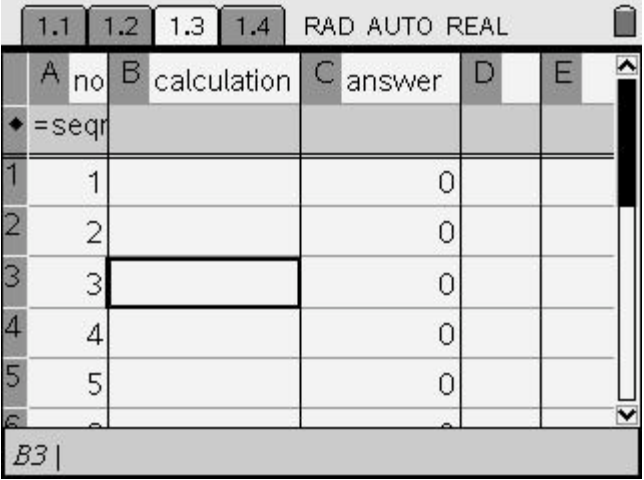

#### *Find the place to put it*

RAD AUTO REAL n  $1.2$  $1.3$  |  $1.4$  $1.1$ ^  $A_{no}$ **B** calculation D E C answer  $=$ segi  $\overline{1}$  $\circ$  $\circ$  $\overline{c}$  $\Omega$  $\circ$ 3  $3(4+4+4)/4$  $\overline{A}$  $\overline{0}$ 5  $\circ$  $B4$ 

*Paste it into position*

Move to the next page: press  $\binom{ctrl}{ }$ .

Find where to put it. This expression gives the answer 3, so it must go in that row. Use the NavPad to move to the required cell.

If necessary you can scroll down: press and hold  $\blacktriangleright$ .

Paste the expression: press  $\binom{ctrl}{v}$ .

Check that the right answer appears in column C.

Data Loss This operation will overwrite data in the current column. Do you wish to proceed? OK Cancel If you see this message just press  $\langle \tilde{\vec{m}}_{\text{inter}} \rangle$ .

## **Suggestions for classroom use**

TI-nspire

Students are able to make changes to all four pages of the document.

Page 1.1: a space to enter name and date.

Page 1.2: a calculator page where they can experiment with different expressions.

Page 1.3: a record of current progress.

Page 1.4: a notes page where they can record interesting mathematics

This means that students will be creating their own version of the document on the handheld, so a crucial first step will be for them to save the file under a new name. They will need the Save As option from the  $\blacktriangleright$  File menu: press:

 $\binom{GR}{4}$  $\binom{G}{4}$  $\binom{1}{4}$ .

It is possible for teachers to insert comments on notes pages. Press:

 $(menu)(2)(3)(1)$ .

You may wish to consider photocopying the second page of these Teacher Notes if you feel students will need a reminder of how to copy an expression from the Calculator page to the Spreadsheet.

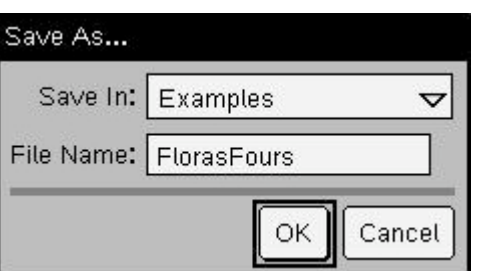

*The Save As dialog box*

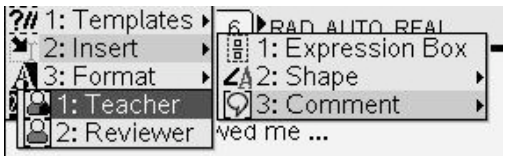

*Inserting a comment by the teacher*